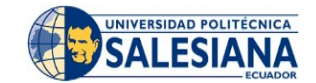

# **UNIVERSIDAD POLITÉCNICA SALESIANA**

# **Instructivo de Registro de asignaturas en línea Estudiantes nuevos periodo 60 (2022-2022)**

**1.** Ingresa a la dirección web de la Universidad Politécnica Salesiana (UPS) [https://www.ups.edu.ec](https://www.ups.edu.ec/) y haz clic en **ACCEDER**

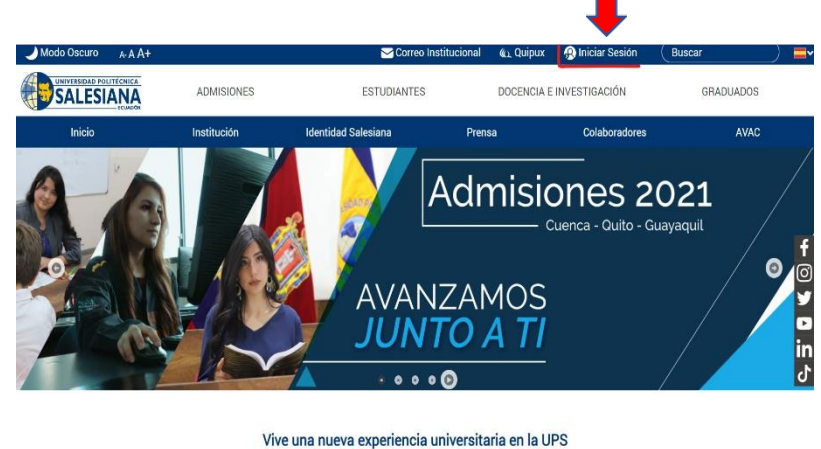

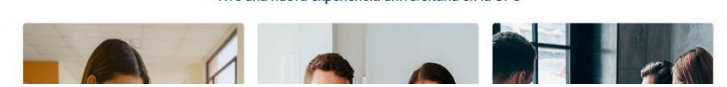

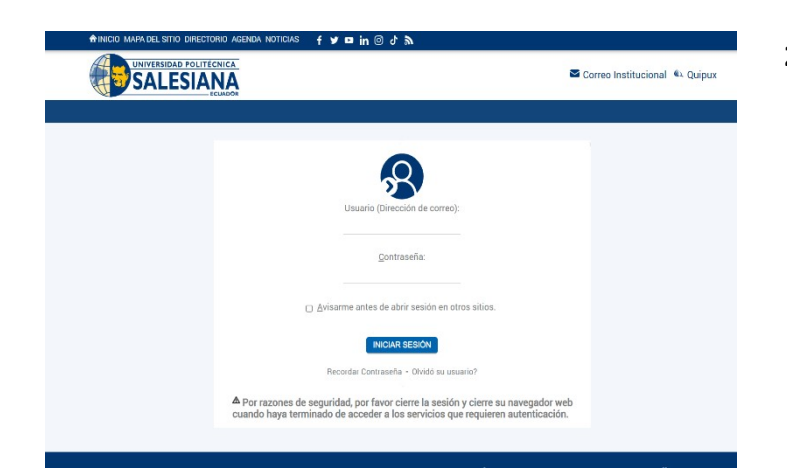

**2.** Ingresa las credenciales que fueron enviadas a tu correo electrónico personal y luego en **INICIAR SESIÓN**.

> **Nota**: Si no recuerdas tu clave, realiza el proceso de Recuperación de contraseña (Ver Anexo 1)

**3.** En tu página personal encontrarás el enlace al sistema de Matrículas Online, debes dar clic en **MATRÍCULA EN LÍNEA** para ingresar al sistema.

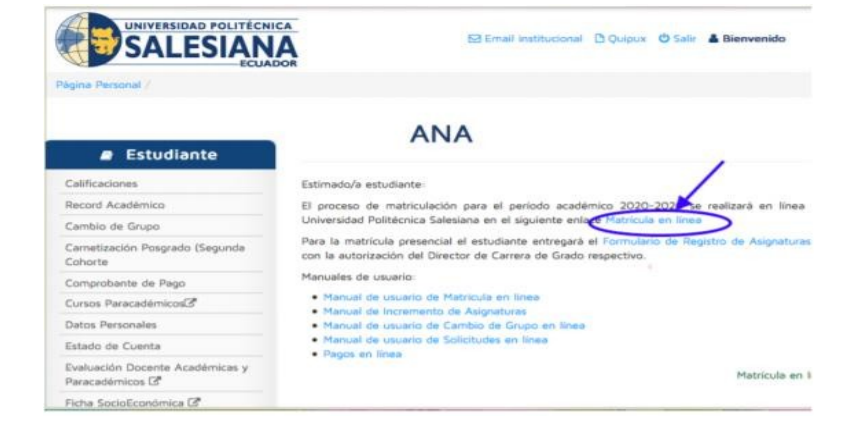

**4.** Para continuar con tu matrícula, haz clic en **REGISTRO DE MATRÍCULA EN LA CARRERA**.

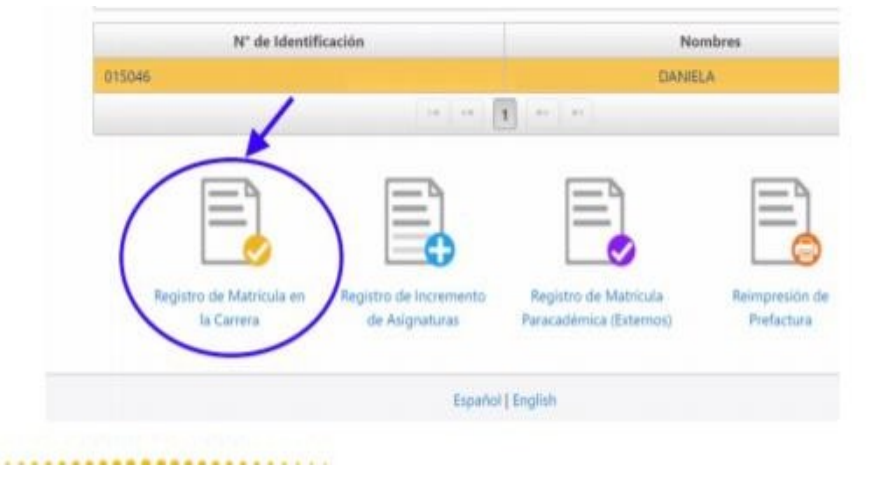

**5.** Ingresa los Parámetros Iniciales como **Carrera / Modalidad / Sede /Campus / Período Académico** y luego clic en **SIGUIENTE**

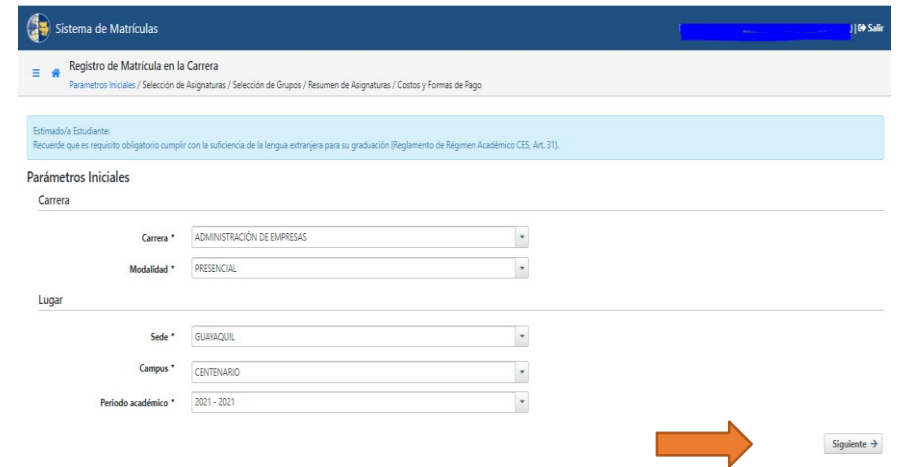

**6.** Selecciona las asignaturas académicas respectivas.

Cuando hayas seleccionado todas las asignaturas a cursar, da clicen **SIGUIENTE.**

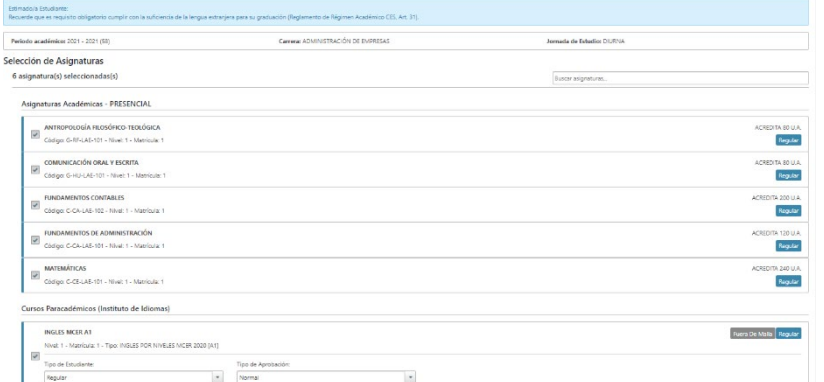

**NOTA:** Por cada asignatura seleccionada se muestran los grupos ofertados, el número de cupos restantes y el horario en que se dictará la asignatura.

Adicionalmente puedes seleccionar el curso paracadémico. Si no deseas tomar dicho curso al momento de la matrícula, puedes registrarlo días después realizando una matrícula paracadémica en modalidad INCREMENTO DE MATERIA vía web.

El sistema verificará que se seleccione al menos una asignatura, caso contrario se mostrará el siguiente mensaje:

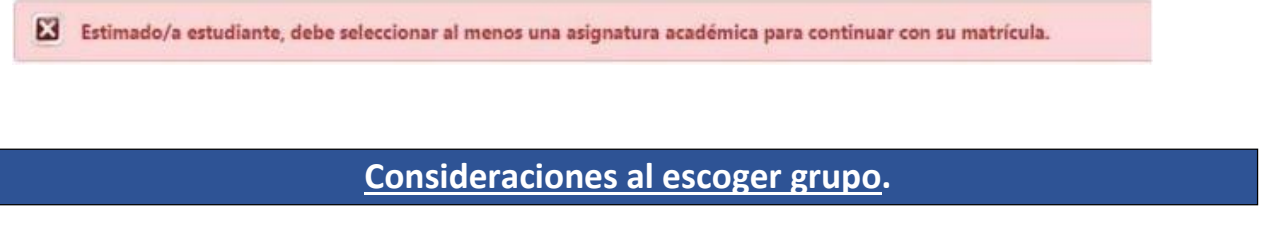

## **7. Seleccionar correctamente el Campus del Grupo (Centenario/María Auxiliadora)**

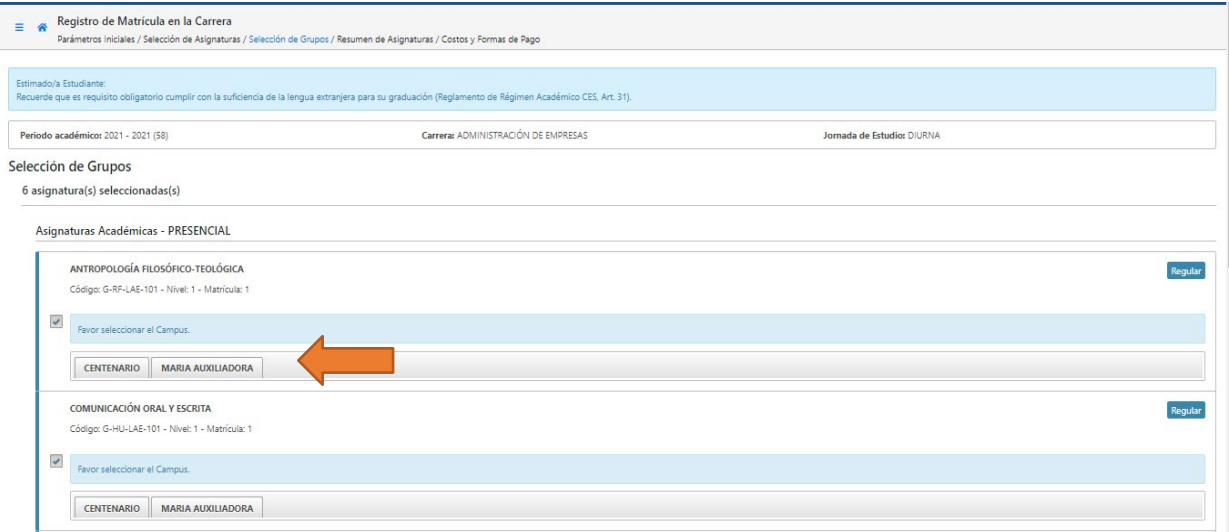

### **Verificar que el grupo escogido no tenga cruce de horario (ver imagen)**

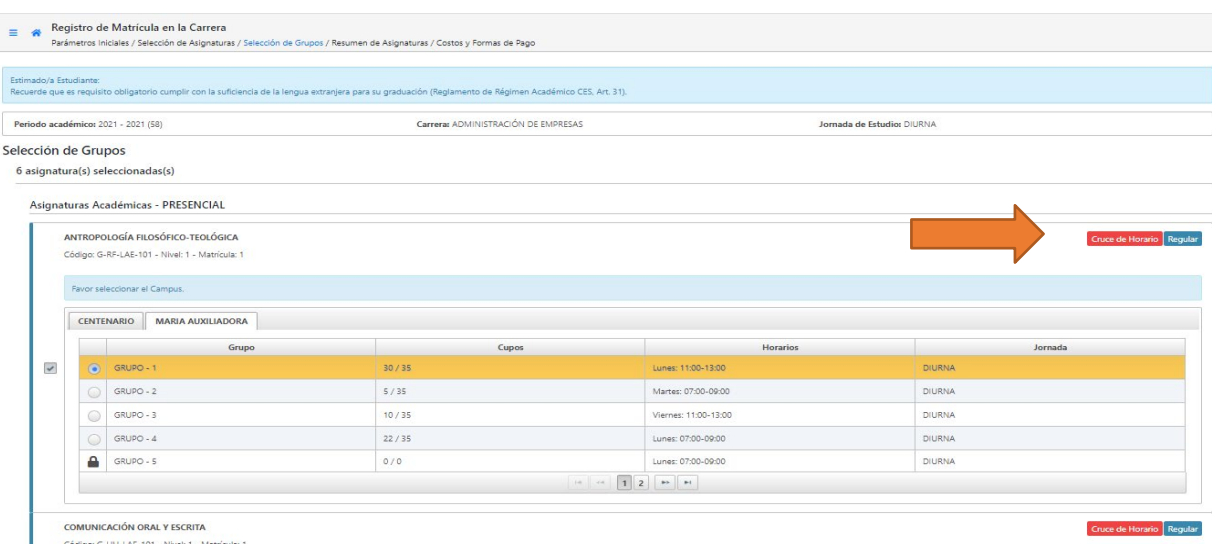

**8. Existen ciertas asignaturas de los proyectos de ajuste que cuentan con grupos de docencia y de práctica; en dicho caso, el estudiante debe seleccionar los dos tipos de grupos. (ver imagen).**

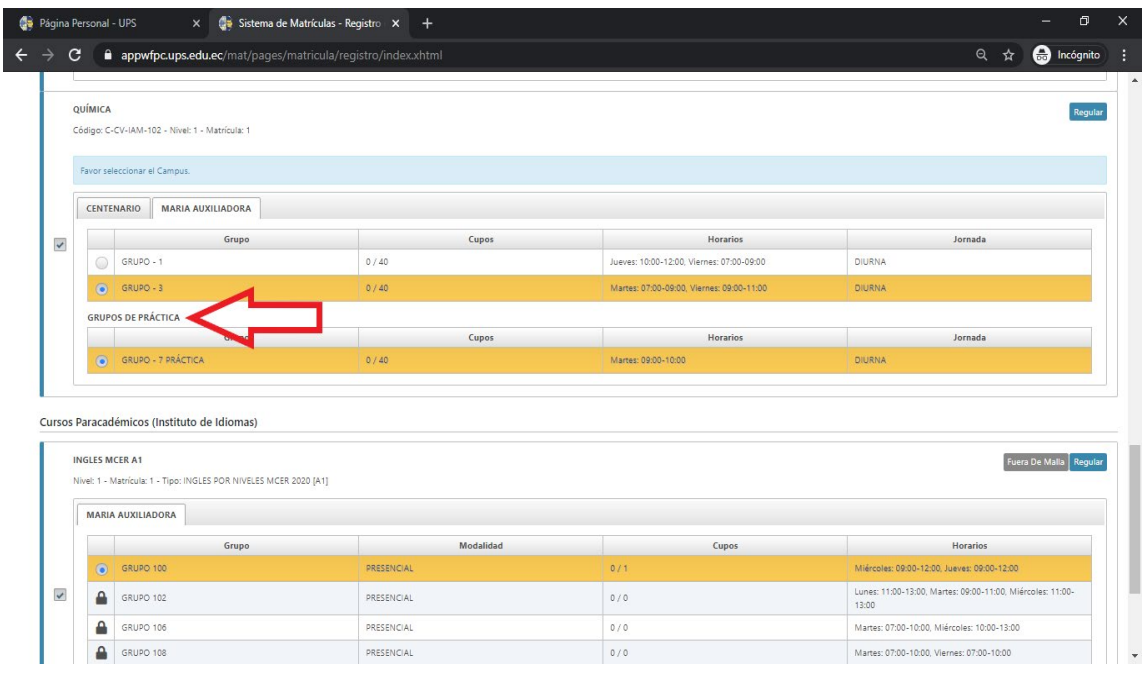

**9. Si el grupo está lleno o no está habilitado, aparecerá un candado (verimagen)**

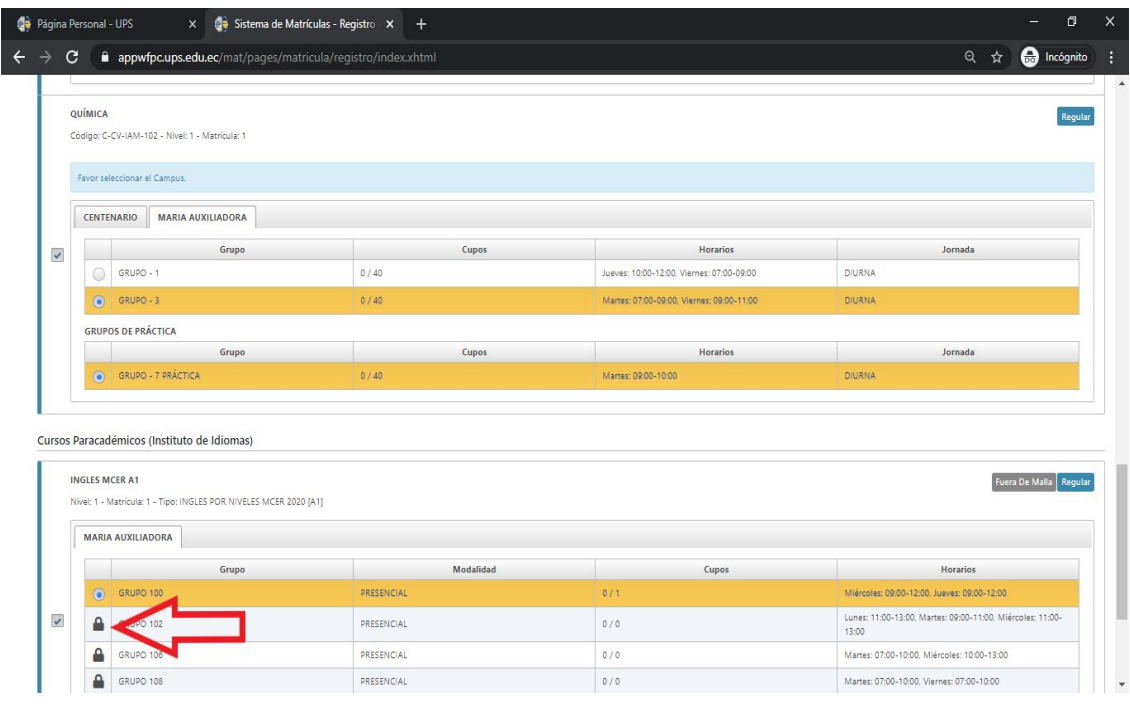

**Si escogiste el Curso Paracadémico, no olvides elegir el grupo y da clic en SIGUIENTE.**

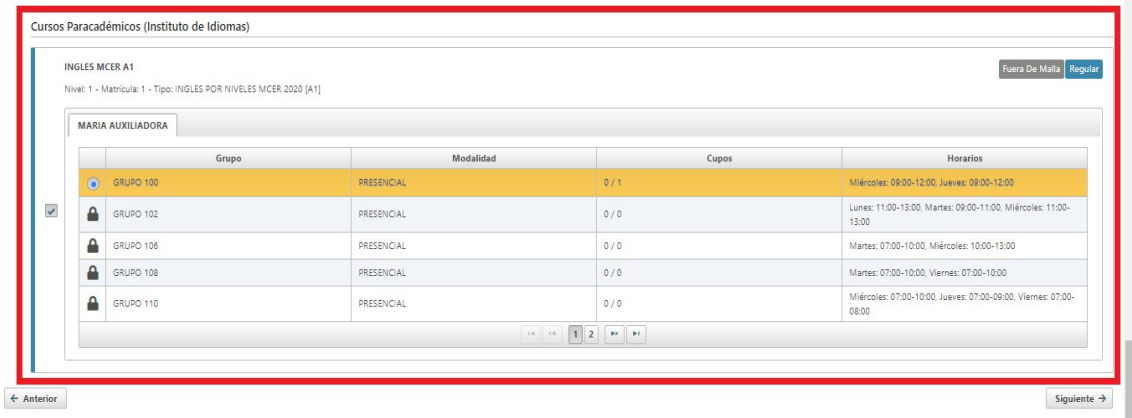

El sistema muestra un resumen de las asignaturas escogidas y grupos seleccionados. En este punto, puede continuar y generar la matrícula haciendo clic en **SIGUIENTE**, o volver al paso anterior en caso de requerir alguna modificación. El sistema muestra un horario de las asignaturas tomadas, separando por colores para una mejor identificación.

**10.** En este paso puedes cambiar los datos de la factura, la forma de pago. Adicionalmente, se visualiza el valor total de la matrícula y descuentos recibidos.

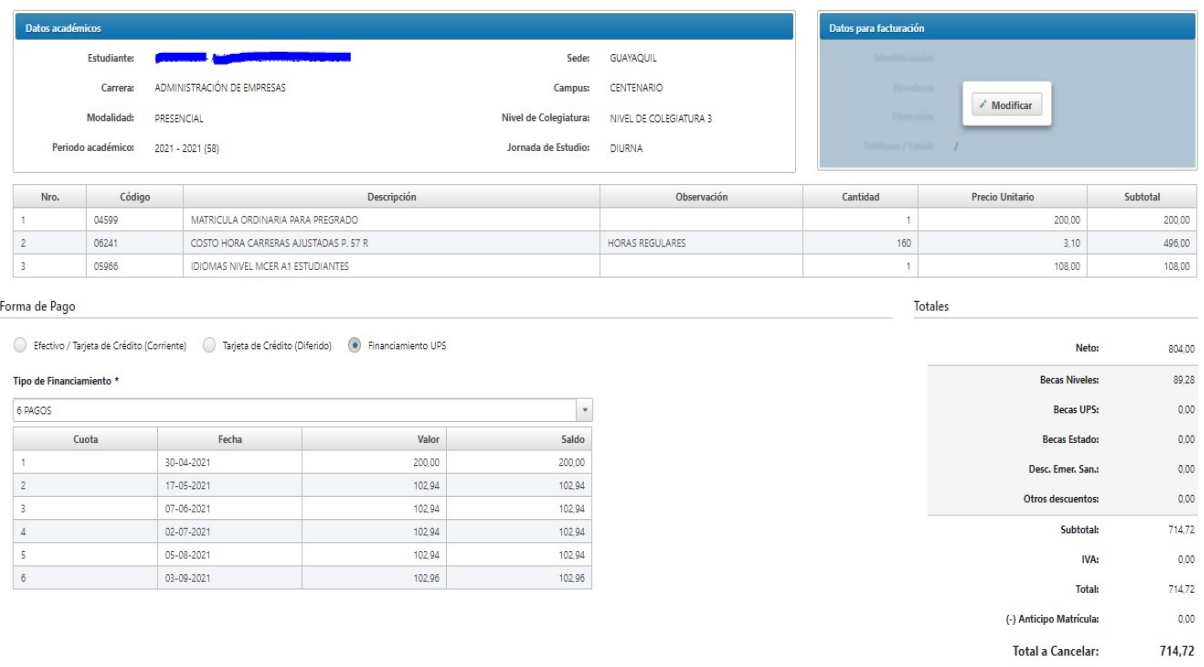

#### **FORMA DE PAGOS ESTUDIANTES**

A continuación, puedes revisar puedes revisar las formas de pago:

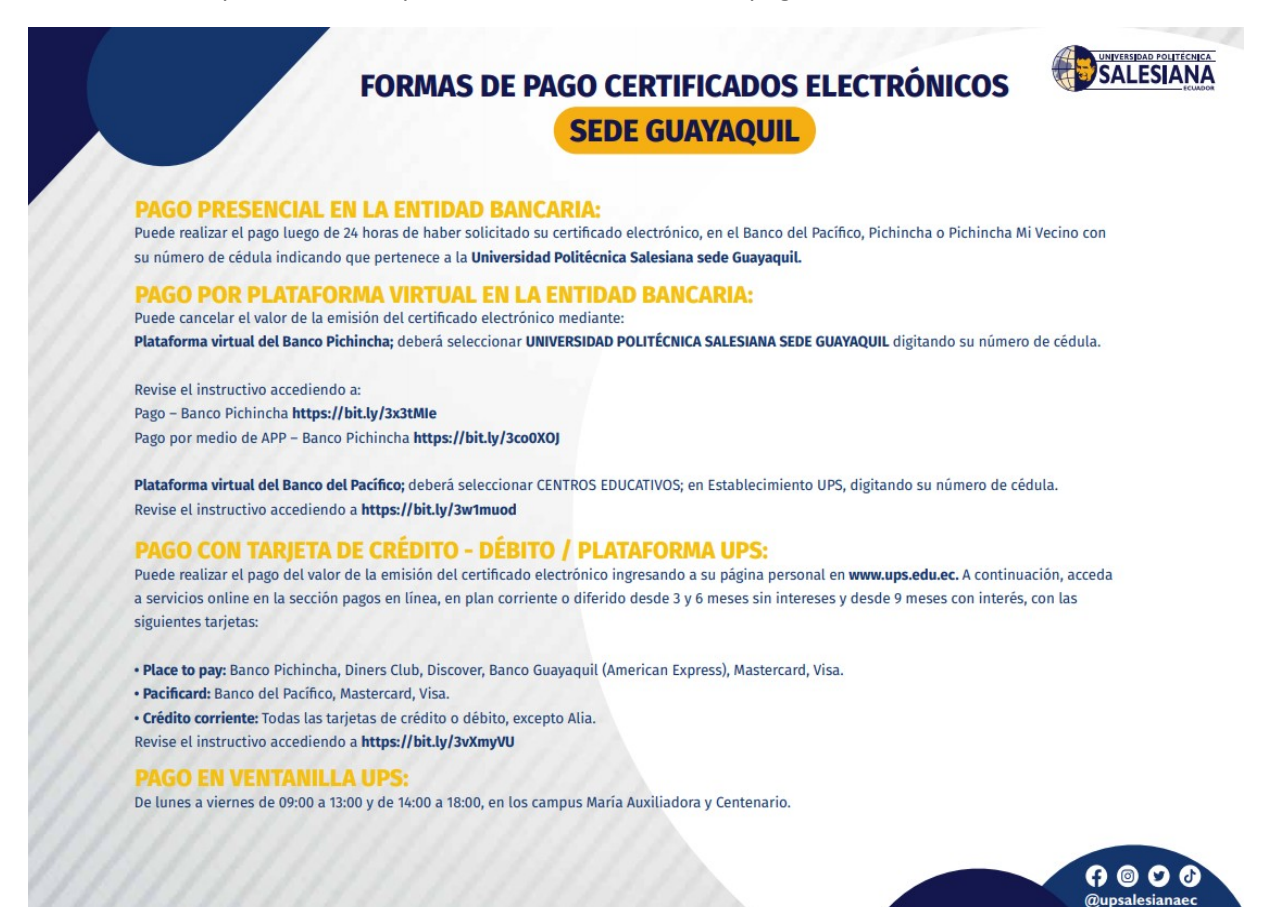

**Anexo 1**

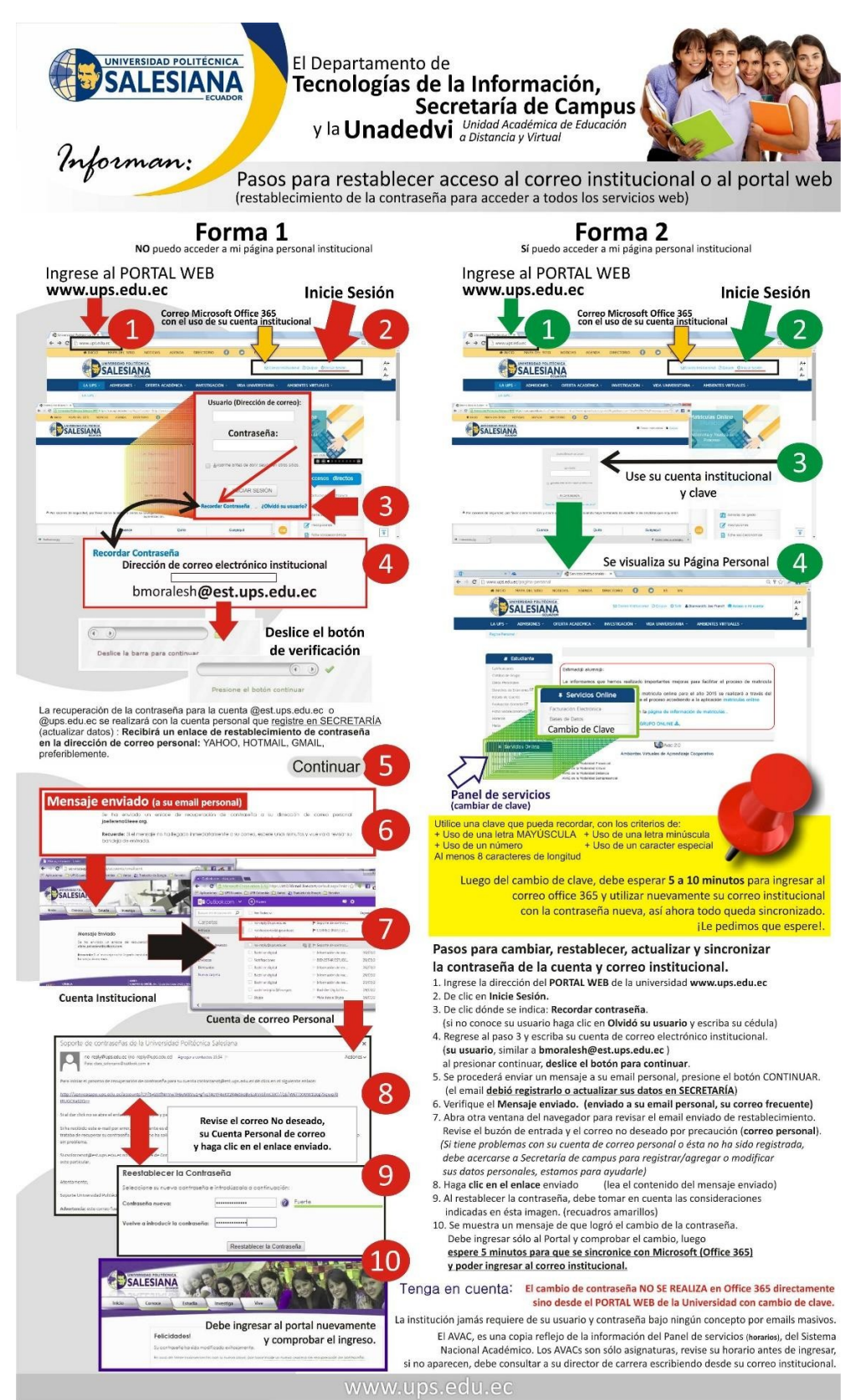